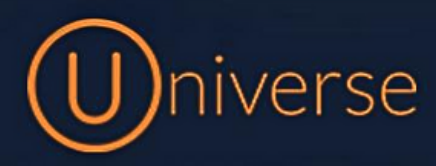

## Editing your Universe IVR

1.) Login to the universe portal (if you're unsure of your username or password you can use the forgot password button on the login screen to get this reset or just get in touch)

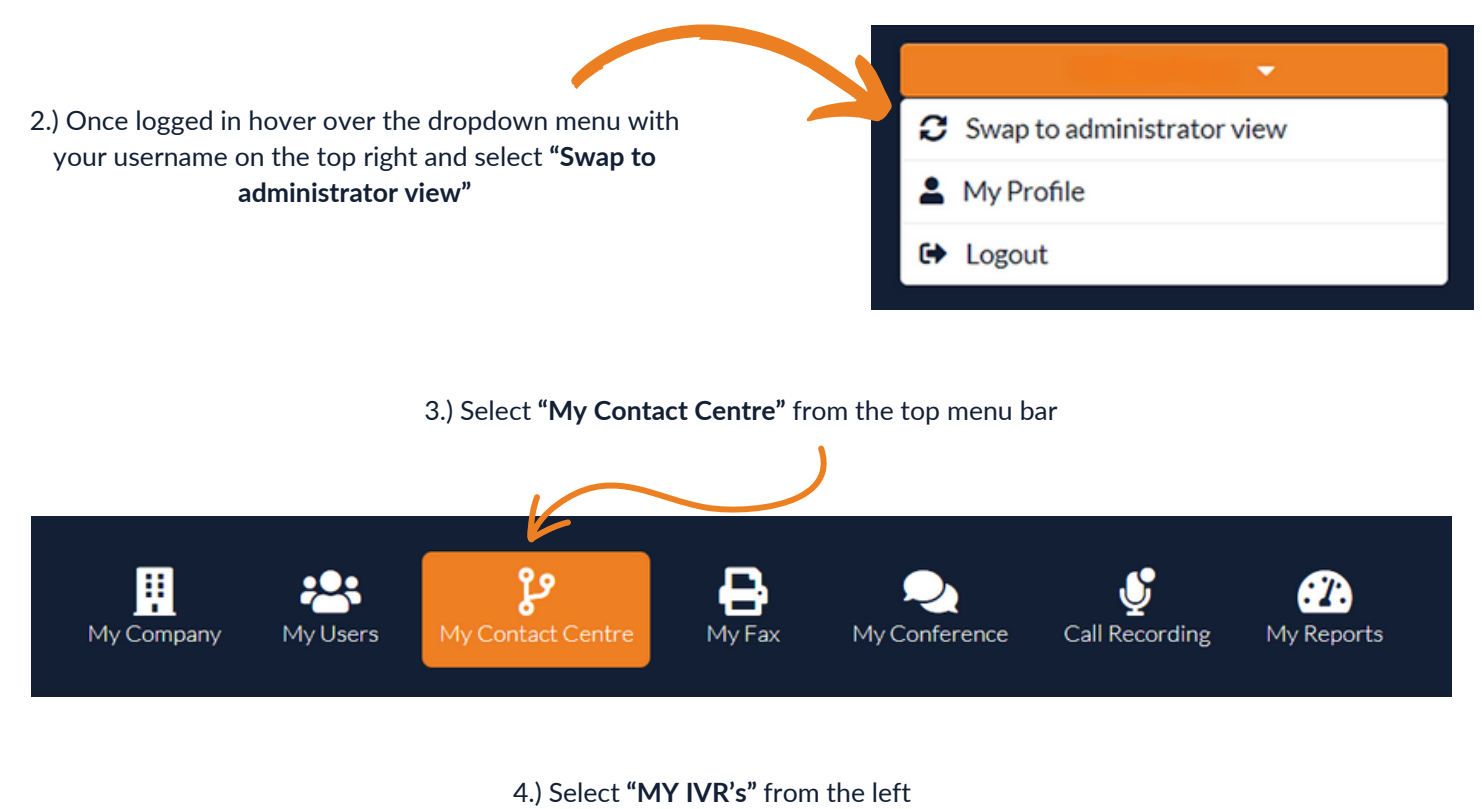

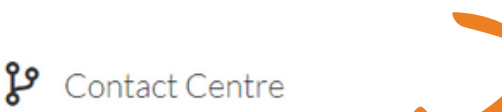

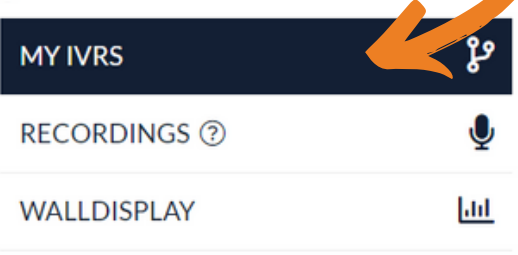

#### 5.) Find your IVR, and select the **"Edit IVR"** button $\mathbf{P}$  ۱۷R 10  $\triangledown$  IVRs per page Search Name ▲ **Assigned numbers** Demo IVR 0333 023 7000 Edit IVR 3

Q

#### 6.) Once you're in the IVR, you'll see a toolbar at the top which looks like the below:

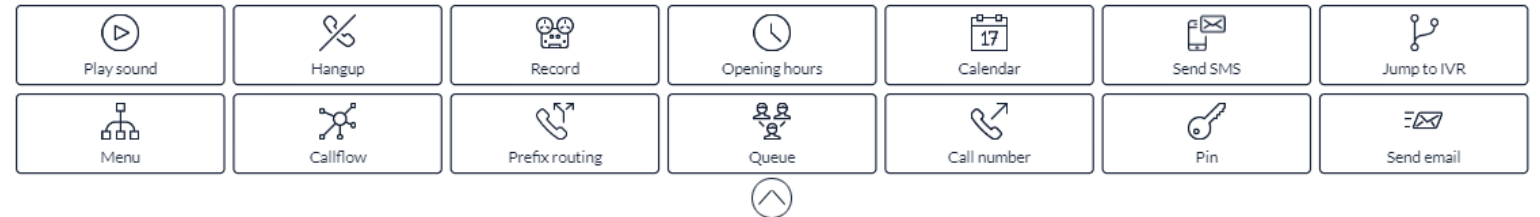

#### 7.) The IVR name will be shown on the right of this screen and you can edit it here

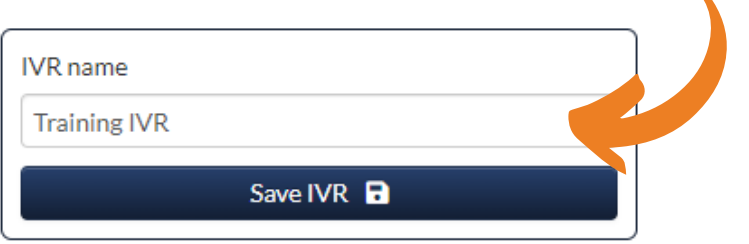

#### 8.) All IVR's will be different depending on your business and how you want your calls to flow, an example IVR below shows how incoming calls route from the beginning to end

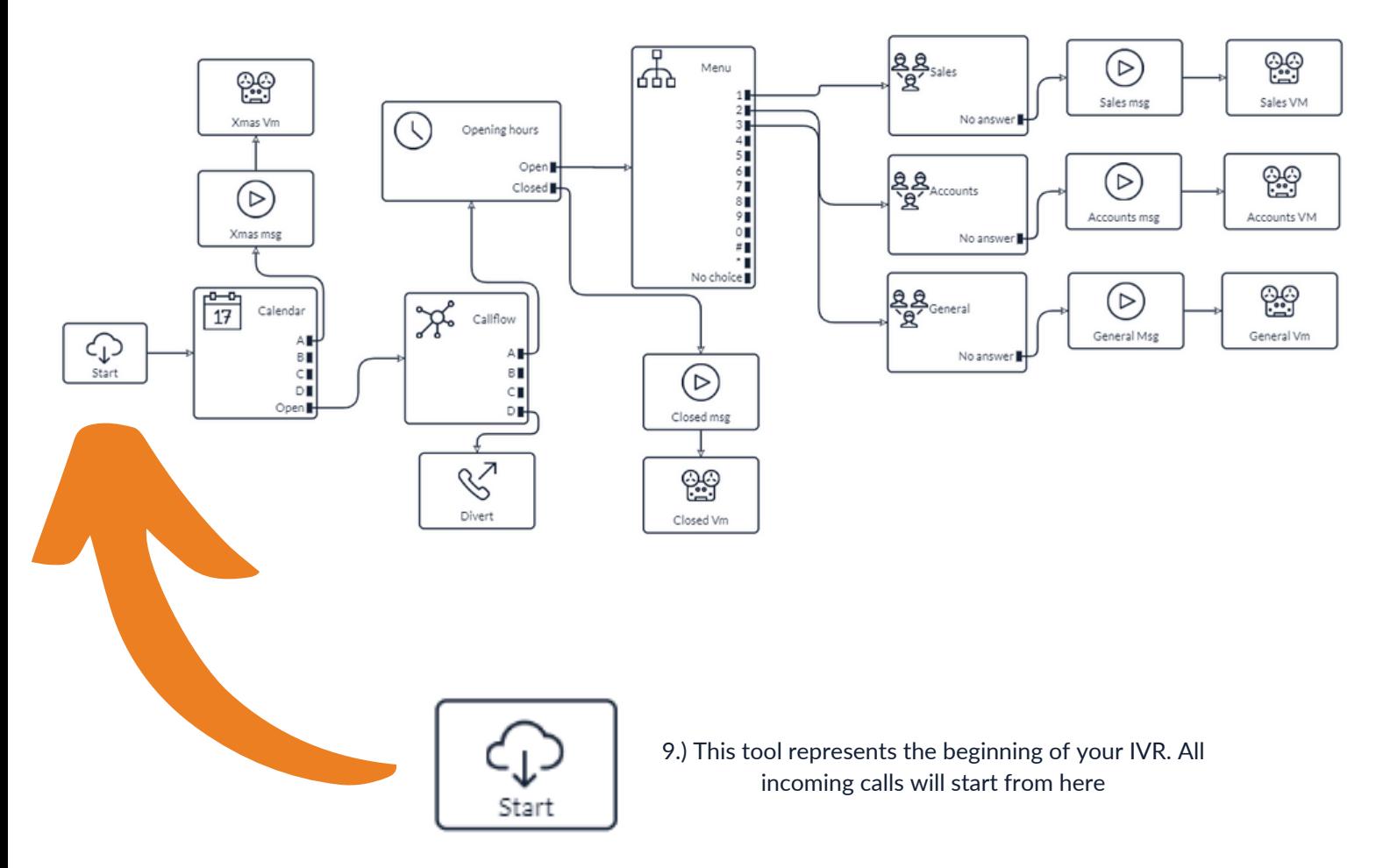

10.) The way the IVR works is by joining the arrows to the different tool boxes available on the toolbar so if your ever unsure, find the start box and follow the arrows along to see where it routes to

11.) The toolbar at the top offers a wide range of features available for you to use, each tool has its own function which is listed below in more detail:

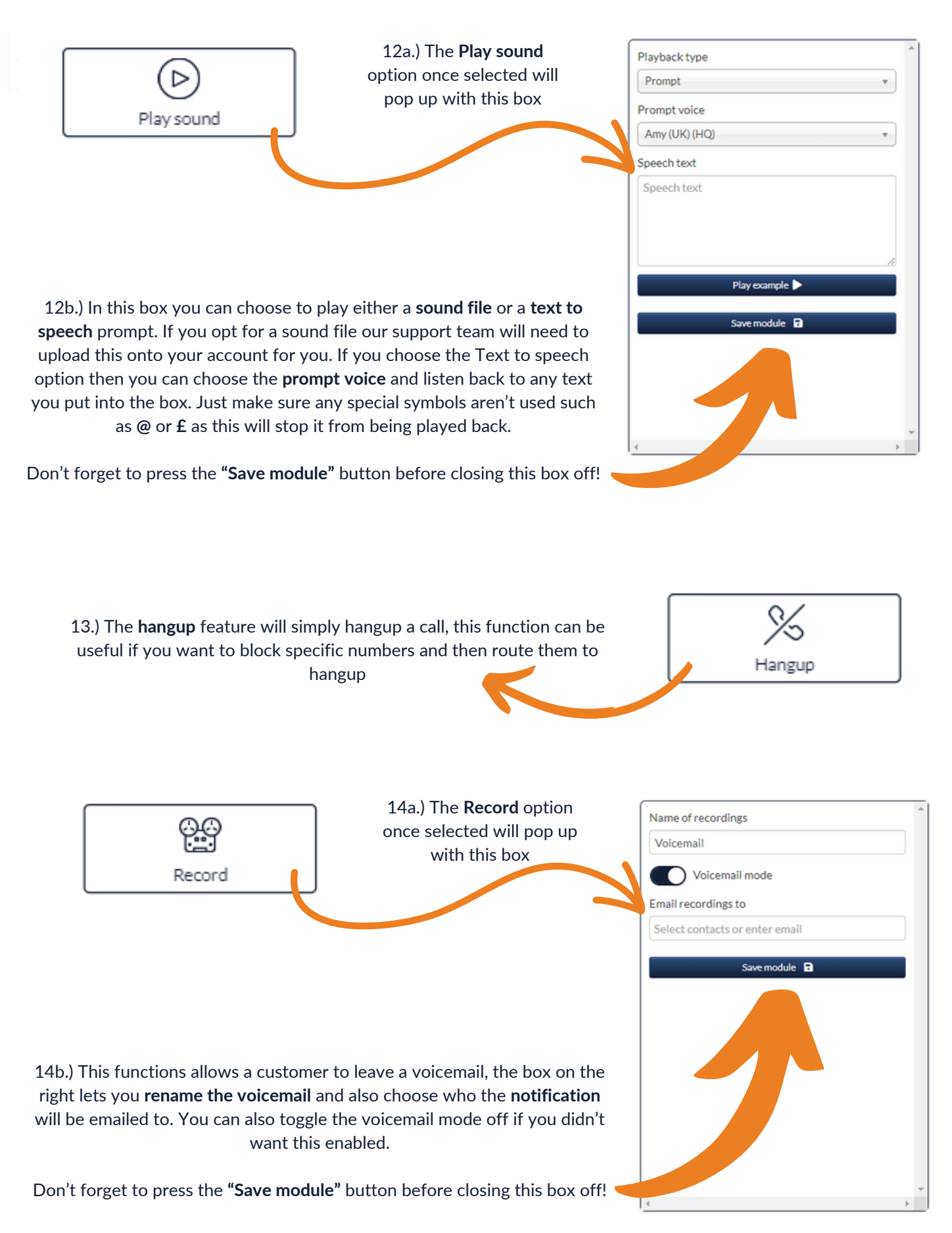

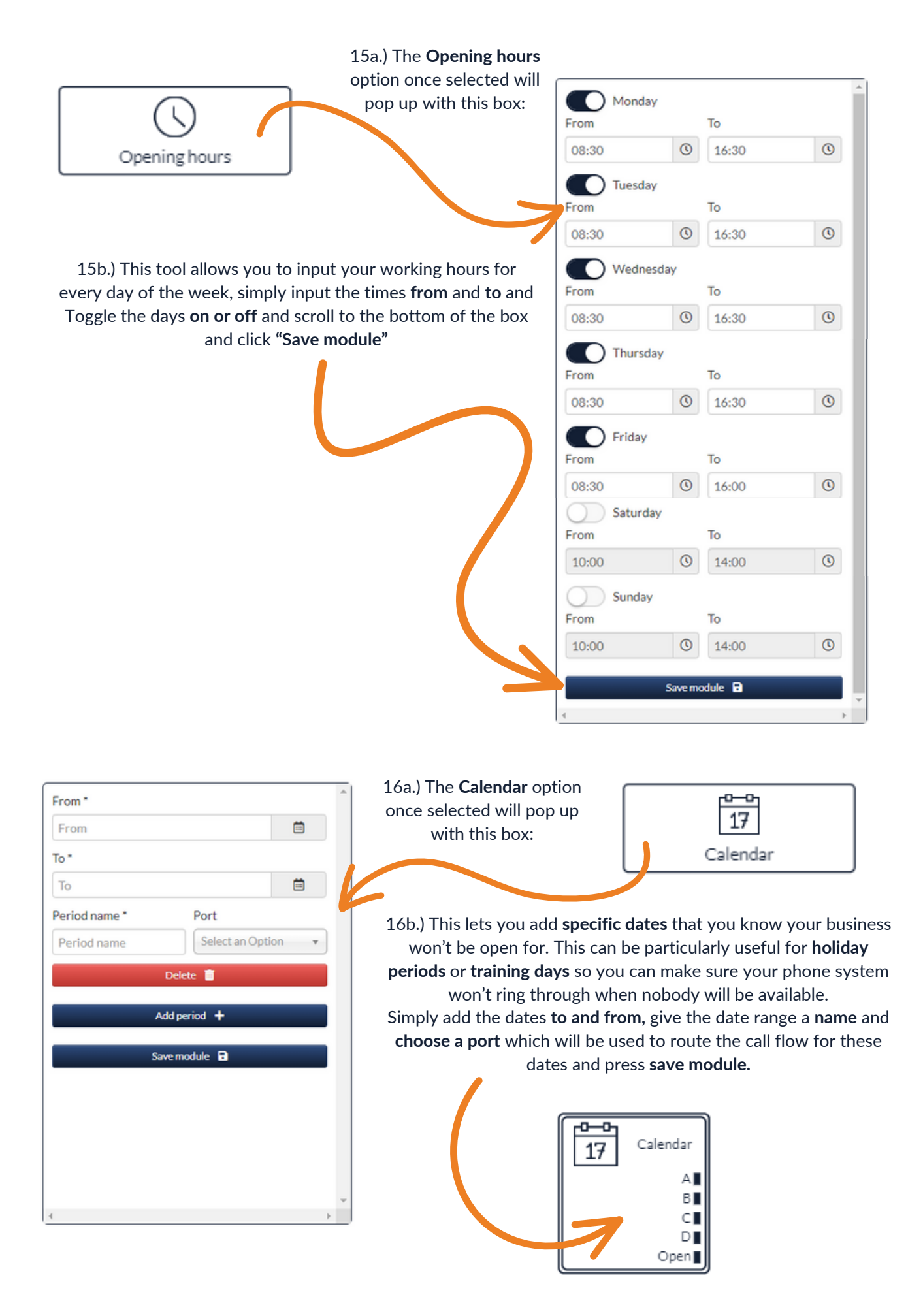

16c.) You can add multiple date ranges in this box by clicking the **add period** button and you can also use the **delete** button if you'd like to remove any old ones.

16d.) The example below shows this tool in action. It has been specifically routed using **Port A** for an **Xmas message** and **Xmas VM** whilst the business is closed over the holiday period. Once this holiday period has ended and its outside of any dates inputted into the tool itself then it will automatically follow the **Open** routing and continue to flow as normal.

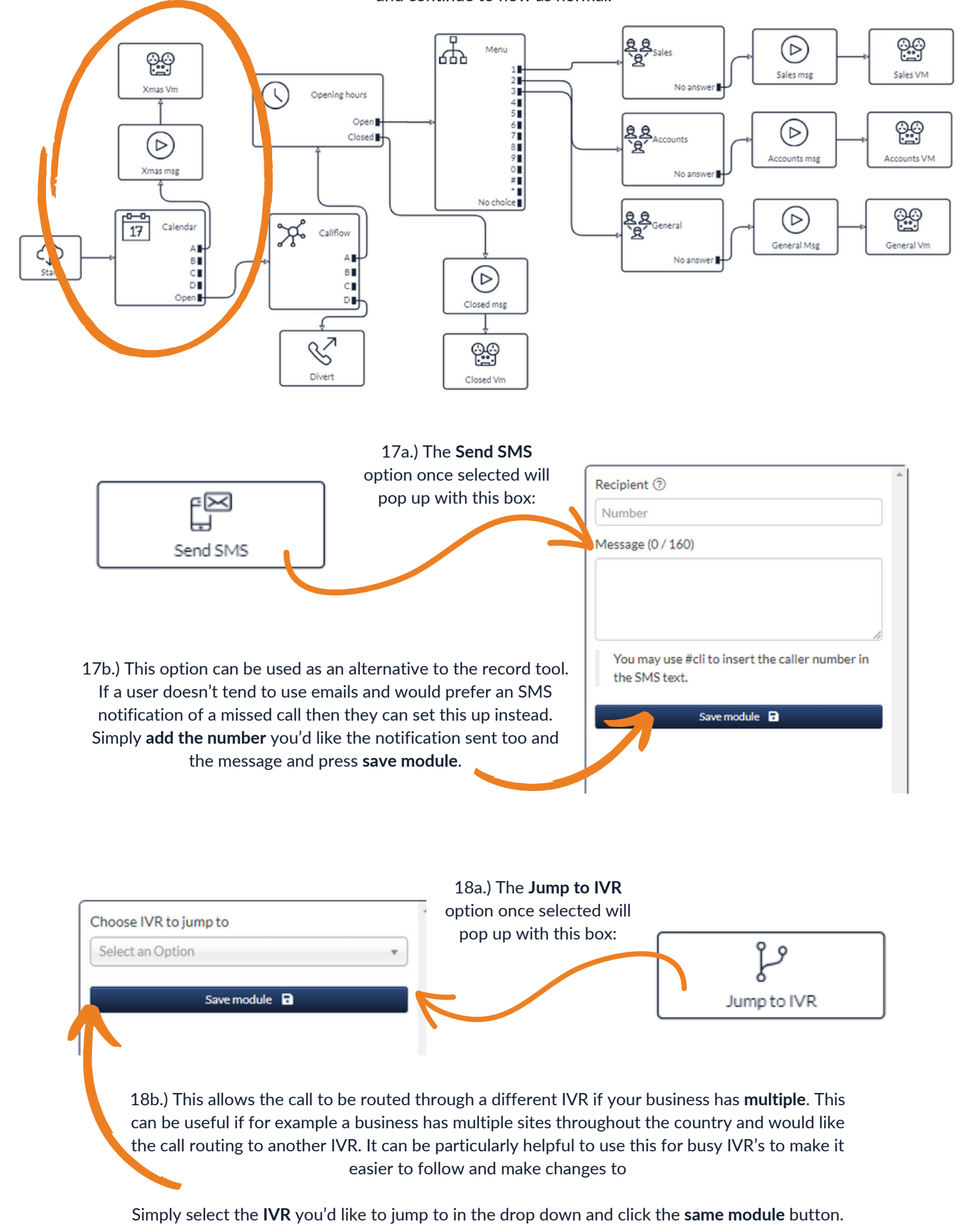

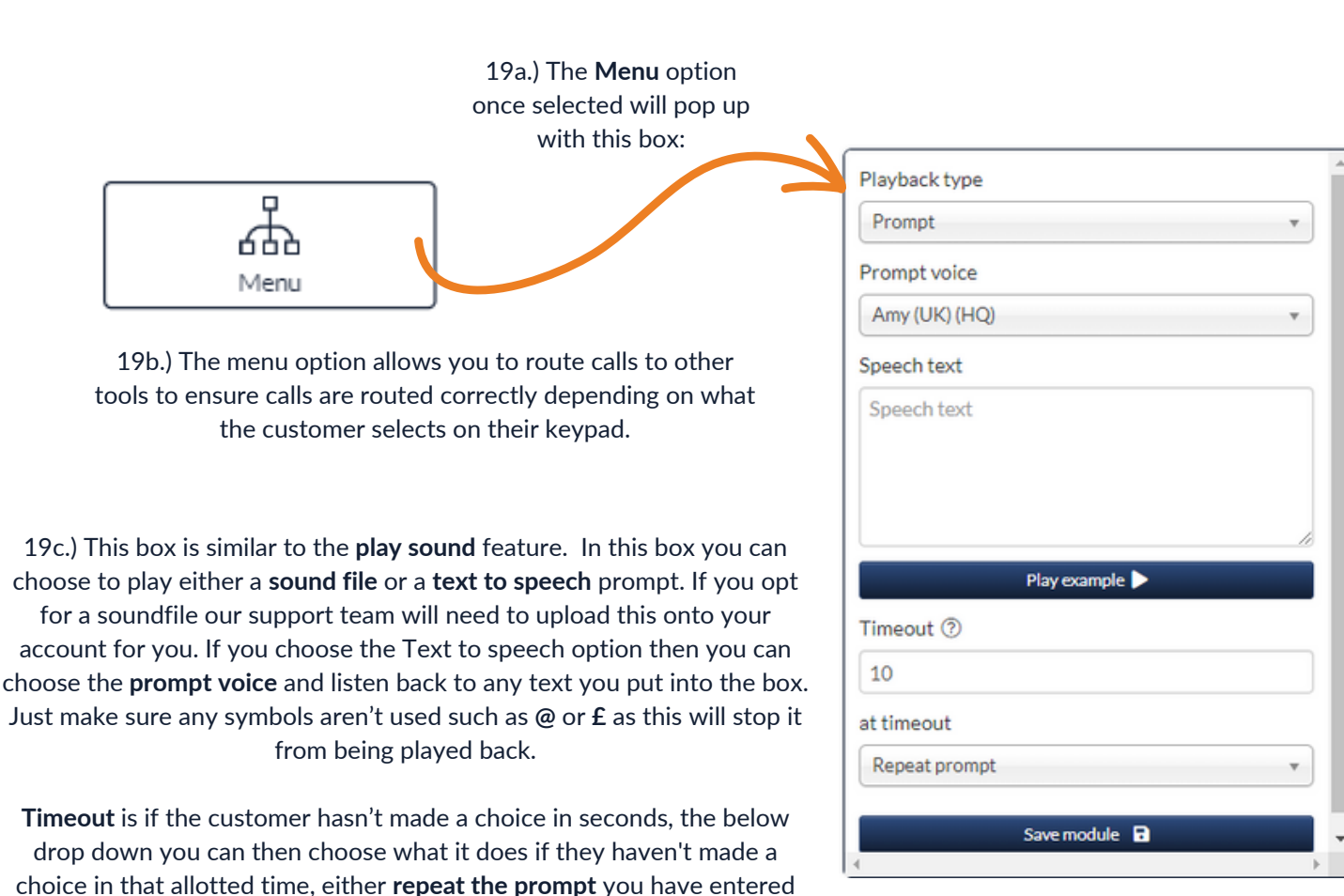

Don't forget to press the **save module** button before closing this box !

above or route to the **no choice** option on the menu

19d.) If we look back to the example IVR, you can see below that we have the **menu tool** and 3 options, **1 for sales**, **2 for accounts** and **3 for general enquiries**

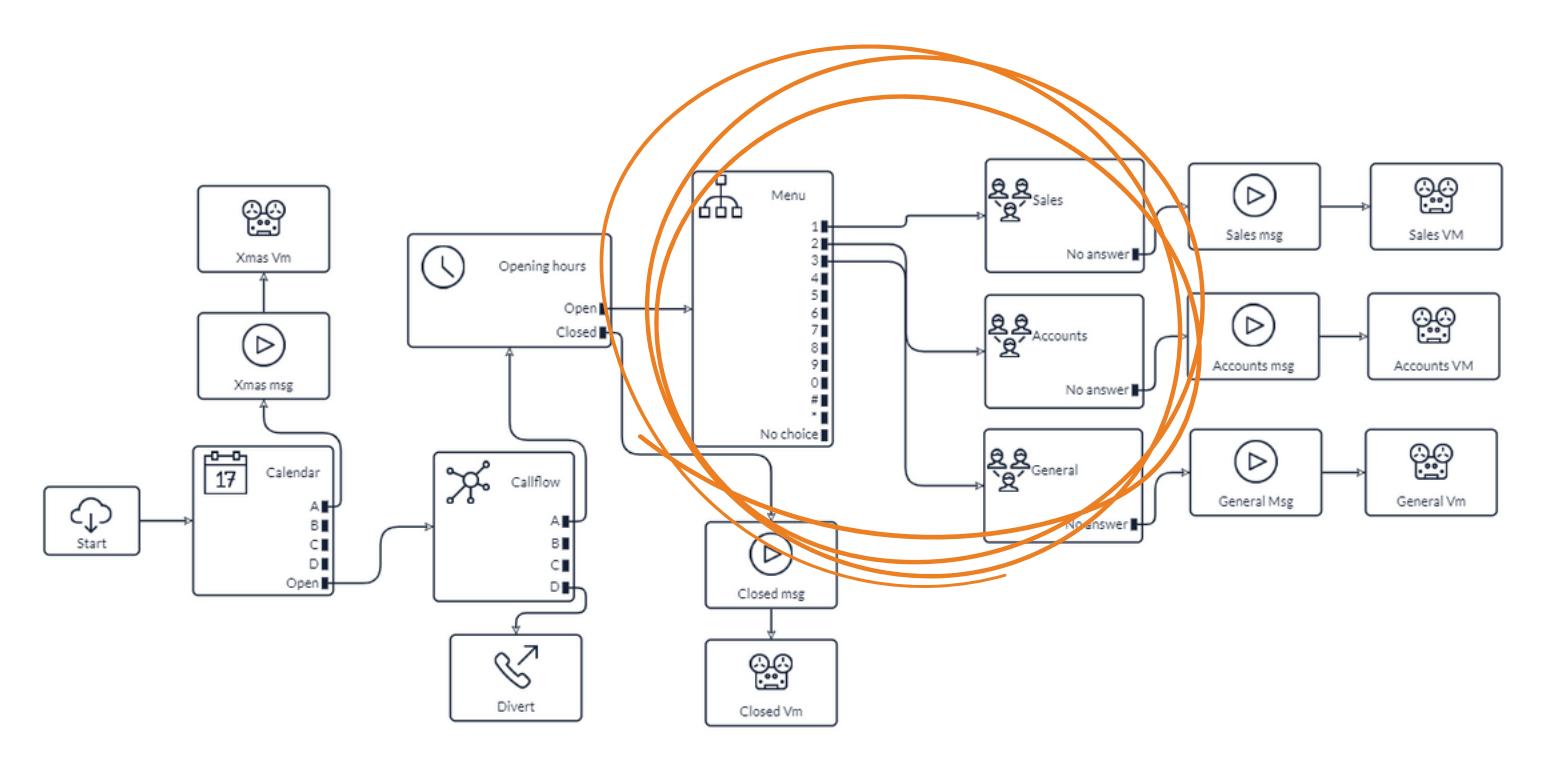

20a.) The **Callflow** option once selected will pop up with this box:

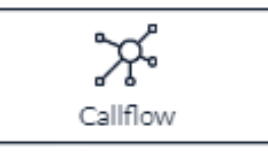

20b.) This allows you to change the routing of your callflow for different reasons. A good use of this is if you'd like to **divert calls to a mobile** if something like a power cut happens on site so you know you won't miss any calls from customers. You can also route them for other reasons such as a **holiday period**.

To add a callflow simply call it whatever you'd like such as **"Divert"** and connect this to a **call number tool** like the example below and click **save module.** Just make sure the **active port** you want is selected in the drop down:

X Calendar  $17$ Callflow c٬ B  $\mathbb B$ Start  $\mathsf{C}$ D. C. Open<sup>1</sup> D⊪  $\mathbb{Q}$ Diver

ᄝ

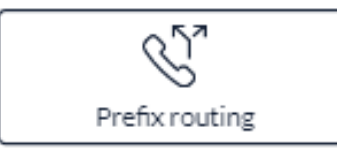

Save module **a** 

Flow name Callflow

Active port PortA

Port names Port A

Port B

Port C

Port D

21a.) The **Prefix routing** tool once selected will pop up with this box:

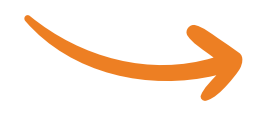

Prefix routing  $Prefix 1$  $Prefix 2$  $Prefix 3$ Prefix 4  $Prefix 5$ Prefix 6∎ Prefix 7  $Prefix 8$ Prefix 9 Prefix 10 ■ Prefix 11 Prefix 12 Prefix 13 Prefix 14 Prefix 15 Prefix 16 No match

21b.) This will allow you to route specific numbers to different places, the most popular use for this tool is for **blocking numbers**. Essentially you can route any number inputted to just **hangup the call** so you know anyone on the blocked list can't speak to any staff.

Simply **add the number** in to any prefix, select **save module** and draw your arrow from the numbered prefix filled in to another tool of your choice

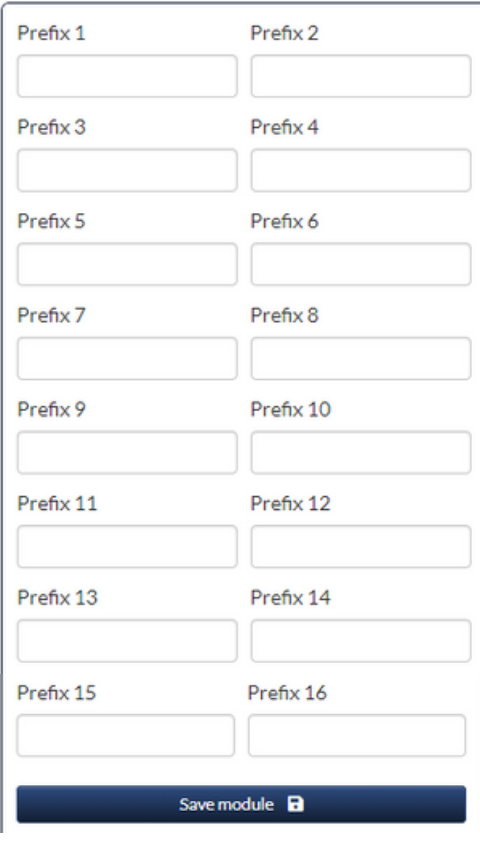

21c.) The below example shows this tool in use on an IVR:

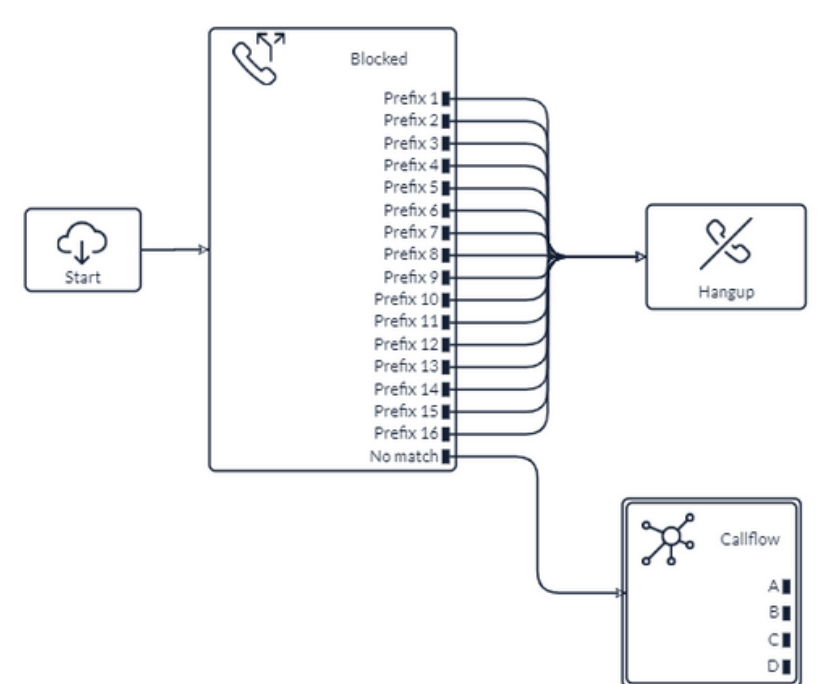

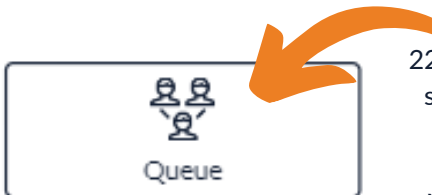

22.) The **Queue** option allows you to **assign groups** of people to answer calls such as **sales** or **accounts** to ensure the right staff members are taking the relevant incoming calls.

We have a separate userguide for this feature which can be found on our website resources page: https://firstcomeurope.co.uk/resources/

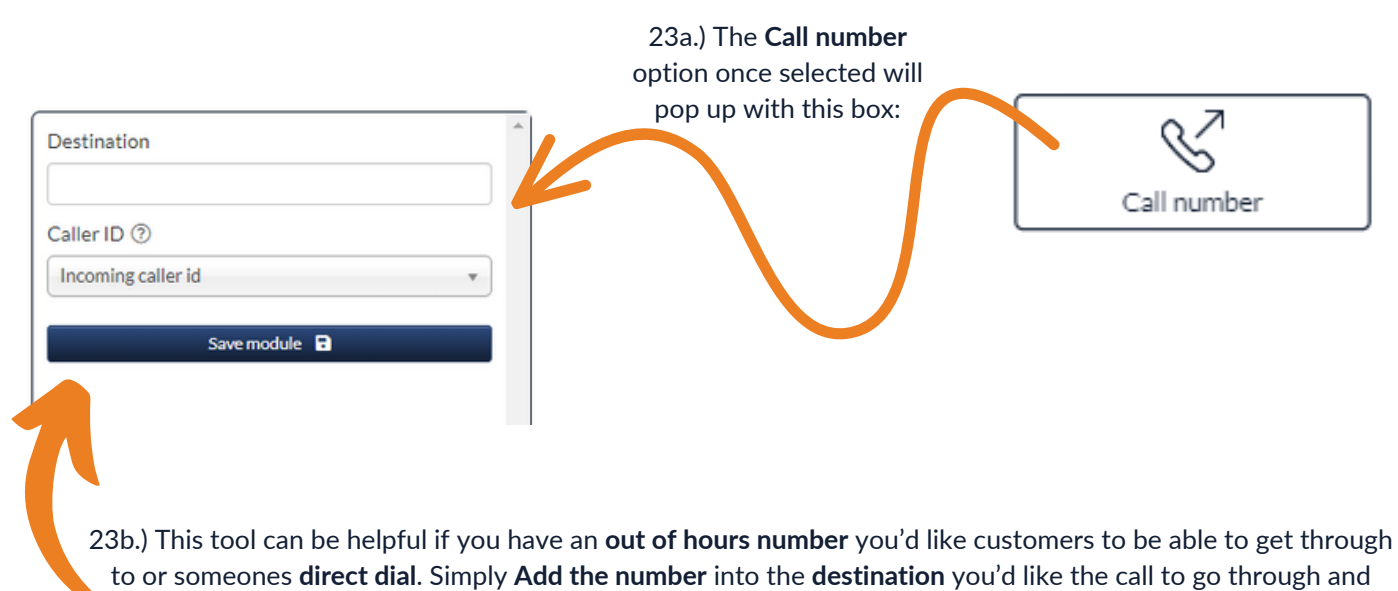

select if you'd like the **incoming caller id displayed** or the IVR extension and click **save module**.

You can also use any **short numbers/extension numbers** in this tool if you have staff members assigned to them.

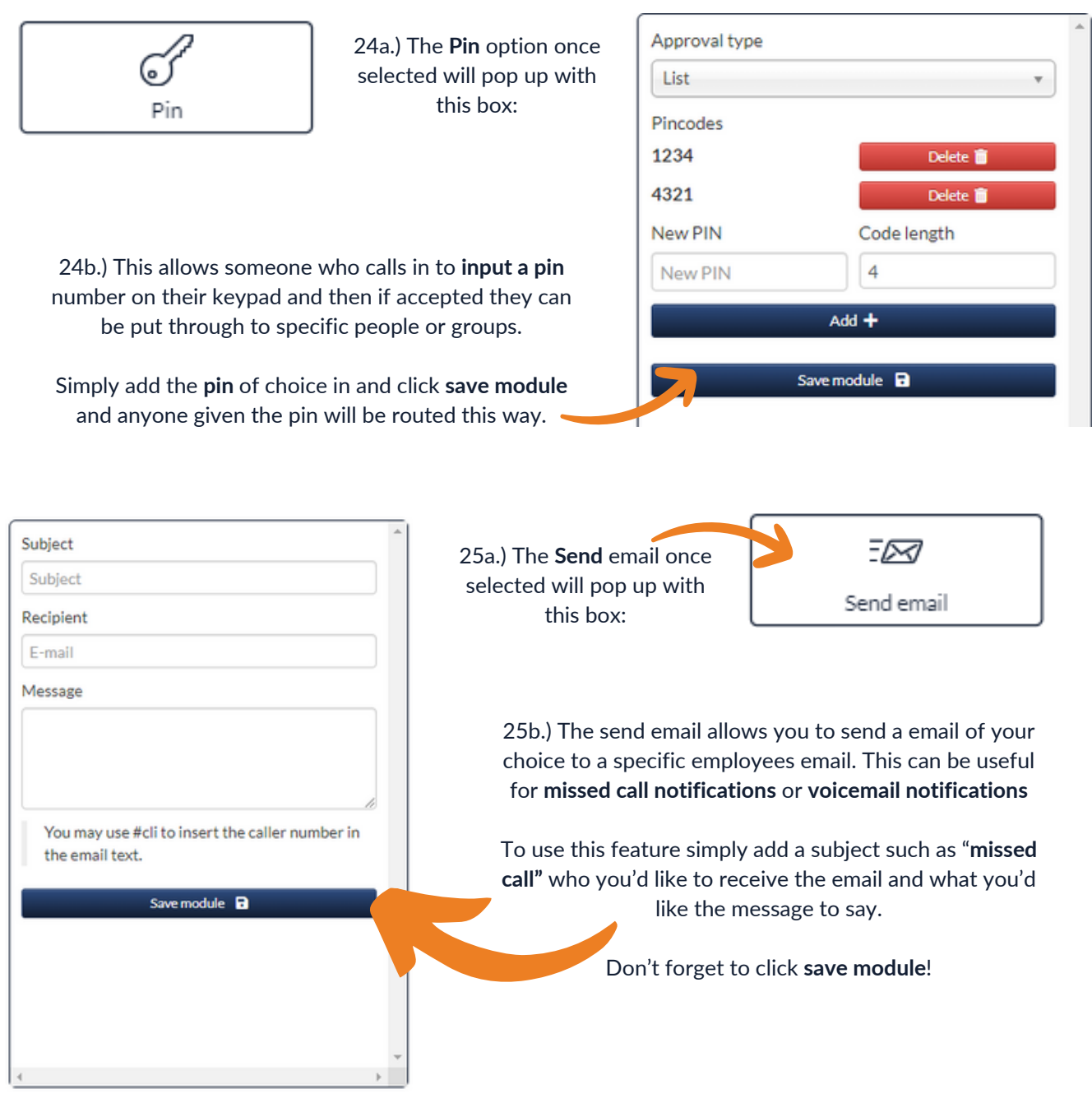

Any changes you make will only take affect once you have selected the **"Save IVR"** button on the Top right!

**If you have any problems with your IVR or questions please get in touch with a member of our faults team**

**faults@firstcomeurope.co.uk**

### **0333 023 7000**

# firstcom e Orope